## Christian Brothers Services **Health**&**Benefits** Cigna PPO

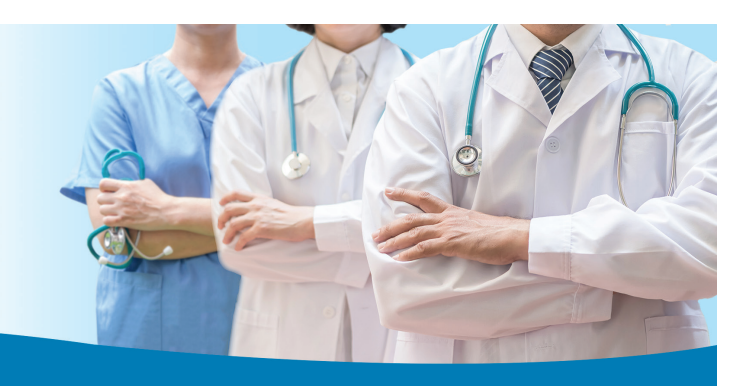

## Cigna Directory

Selecting a health care professional is important, and with the Cigna directory, it's easy. With a growing nationwide PPO network of nearly 800,000 health care professionals and 6,000 facilities, Cigna offers a range of quality choices to help you stay healthy.

The Cigna directory is an online search tool providing up-to-date listings of participating physicians. With the easy-to-use format, you can search online by specifics, such as hospital affiliation, specialty, gender, languages and distance. The information also includes a detailed map of the physician's location(s), as well as medical schools attended. The Cigna directory helps you make an informed choice and gives you easy access to numerous health care professionals anywhere you have Internet access.

Be sure to verify your search results! The Cigna directory is a convenience we're pleased to provide to our members. Please remember that directory information is for reference only–always verify the provider's address, phone, specialty and any other information before making an appointment.

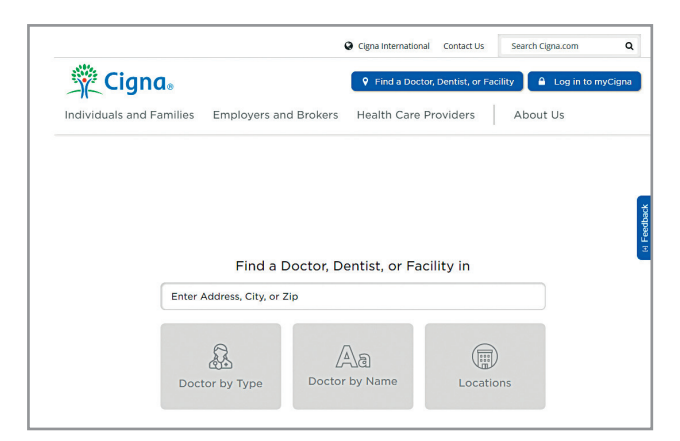

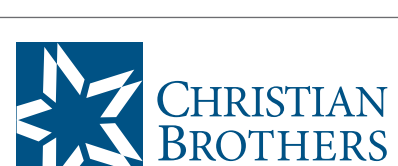

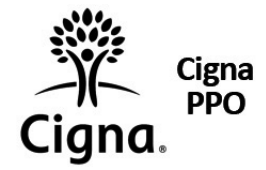

## **Step-by-Step Instructions**

To access the Cigna directory, simply log on to

## **mycbs.org/ppo-cigna**

- 1) Below the header "Find a Doctor, Dentist, or Facility in" enter an Address, City or Zip in the box.
- 2) Click to search either **"Doctor by Type" "Doctor by Name"** or **"Locations."**
- 3) Click on **"Doctor by Type"** from the main menu to search for a provider by type, i.e., doctor, dentist, orthodontist.
	- a) When you search for or click on a Doctor Type, it will prompt you to either Log In, Register or Continue as Guest. Click "Continue as Guest."
	- b) Under the heading "Please Select a Plan," type in where you live and click Continue.
	- c) A list of plans matching your location will appear. Click on "PPO, Choice Fund PPO."
	- d) A list of doctors will appear. You can filter the results Alphabetically, or by Distance, Specialty, Primary Care Providers Only, Accepting New Patients, Gender, Hospital Affiliations, or Additional Languages Spoken.
- 4) Click on **"Doctor by Name"** from the main menu to enter the name of the doctor in the search box. A list of matching doctor names will appear. Click on the name of the doctor for whom you are searching.
	- a) The doctor's information will appear, including name, address, phone, office hours, locations, specialties, languages spoken, active licenses, education and years in practice.
- 5) Click on **"Locations"** from the main menu to search hospitals, facilities, labs, or pharmacies by type or name.
	- a) Enter a health care facility name by typing in the search bar or select one from the list on the page. A list of matching facilities will appear.
	- b) Click on the name of the facility to see detailed information.

Visit mycbs.org/health for more information